# **photokaboom**

#### **Learn Photography**

Home | About | Privacy, Etc. Ask Jim | SarasotaPhotoLessons.com

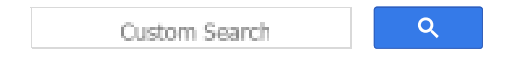

# **Photoshop Elements > Retouching > Bags under Eyes**

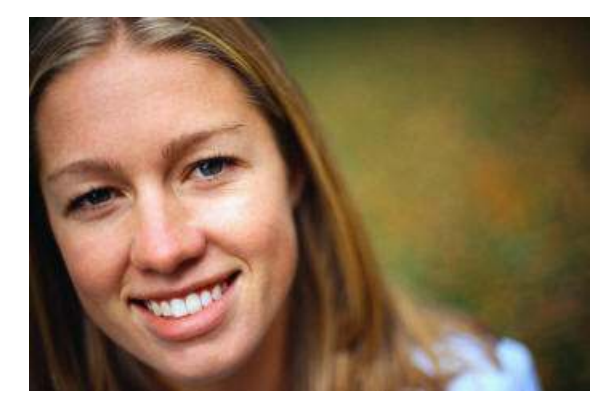

You can easily remove bags under eyes.

Be sure to check off as you go along.

#### $\Box$

### **Preparation**

 $\Box$  1) Preserve your original file.

If you haven't already done so, go to Preserve Your Original File.

□ 2) Create a Background copy layer.

If you haven't already done so, go to Create a Background Copy Layer.

 $\Box$  3) Be sure to use the Zoom tool to enlarge the area to be retouched.

### **Retouch**

- $\Box$  1) Select the Selection Brush tool.
- $\Box$  2) Select the area under the eye.

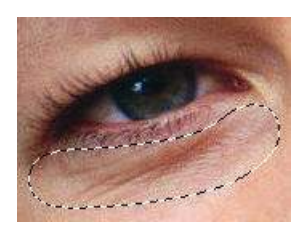

 $\Box$  3) Feather the selection.

Go to Select > Feather, enter a value, and click OK.

Try a value of 10 px.

The value needed varies according to the size of the file.

Use a larger value with larger files, smaller values with smaller files.

 $\Box$  4) Move the selection to the cheek, or if the cheek has glare, to the forehead.

Use **one** of the following methods to move the selection.

#### **Don't use the Move tool to move the selection.**

After you know how to do this tutorial, you may automatically use the Move tool for the next step.

Try to remember not to do it!

## **Method #1 - Move with the Arrow Keys**

Use the arrow keys to move the selection.

#### **Method #2 - Click, Hold, & Drag**

You can't click, hold, and drag a selection made with the Selection Brush tool.

Instead, click on another selection tool.

Make sure New selection is selected in options bar/Tool Options.

Then, click, hold, and drag the selection.

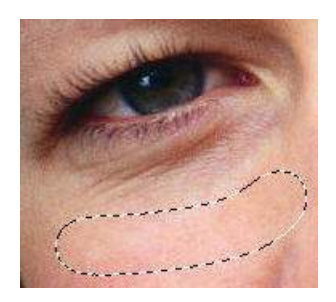

 $\Box$  5) Press Ctrl + j.

A new layer will appear, called Layer 1.

The thumbnail for the layer looks like a checkerboard.

The layer contains the selected area, the "skin graft."

6) Rename the new layer as *Left eye*.

 $\Box$  7) Select the the Move tool.

 $\Box$  8) Use the arrow keys to move the skin graft over the bag.

The feathered edge should blend into the lower eyelashes.

 $\Box$  9) Reduce the opacity of the Left eye layer.

This lets some of the bag show through the skin graft.

By doing so, the retouching looks more realistic. 80% was used here.

Reducing the opacity will probably be sufficient.

However, you can experiment with the following.

### **Experiment**

#### **Gaussian Blur**

You can blur the Left eye layer slightly. Go to Filter > Blur > Gaussian Blur.

Try a radius of .5.

#### **Adjustment Layer**

You can also use a Levels or Hue/Saturation adjustment layers above the Left eye layer, to modify the exposure or color.

1) Create a Levels adjustment layer or a Hue/Saturation adjustment layer above the Left eye layer.

2) Press Ctrl + g (PSE 15: Ctrl + Alt + g) to group the adjustment layer with the Left eye layer.

3) Make a correction with the Levels or Hue/Saturation adjustment layer.

The adjustment adjustment layer, because it's grouped with the Left eye layer, will only affect the Left eye layer.

If you haven't already done so, go to **How to Group**.

#### **Perfection? No!**

Retouching doesn't have to be perfect.

Viewers of the portrait will be looking at the eyes, not below the eyes.

And, what is noticeable when a photograph is enlarged to 200%, probably won't be evident at 100%

 $\Box$  10) Compare by deselecting the eye icon of the Left eye layer.

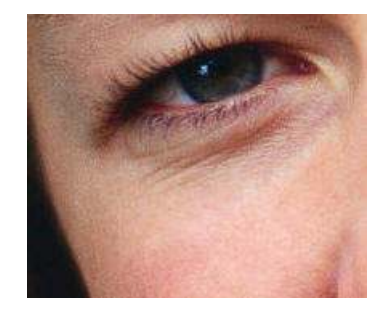

Original

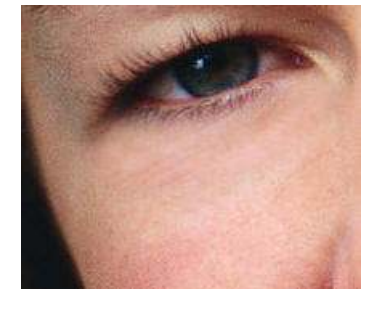

#### Retouched

 $\Box$  11) Repeat the above steps with the right eye.

Make sure to deselect the previous selection by pressing Esc or Ctrl + d.

Make sure the Background copy later is active (highlighted) when you make the new selection.

# **Saving the Photograph**

If you haven't already done so, go to Saving Files.

photokaboom.com © 2000 - 2018 Jim Beecher